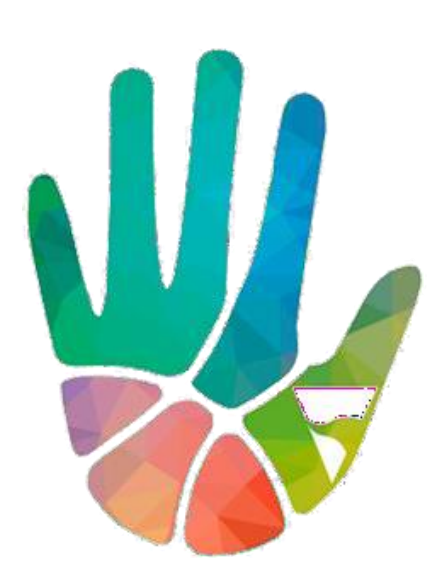

# SECRETARÍA DE **COOPERACIÓN Y SERVICIOS PÚBLICOS**

UNIVERSIDAD NACIONAL DEL CHACO AUSTRAL

# Guía para el usuario: PERFIL DIRECTOR

SISTEMA WEB SECRETARIA DE COOPERACIÓN Y SERVICIOS PÚBLICOS

Área de Sistemas – UNCAUS - 2020

# Índice:

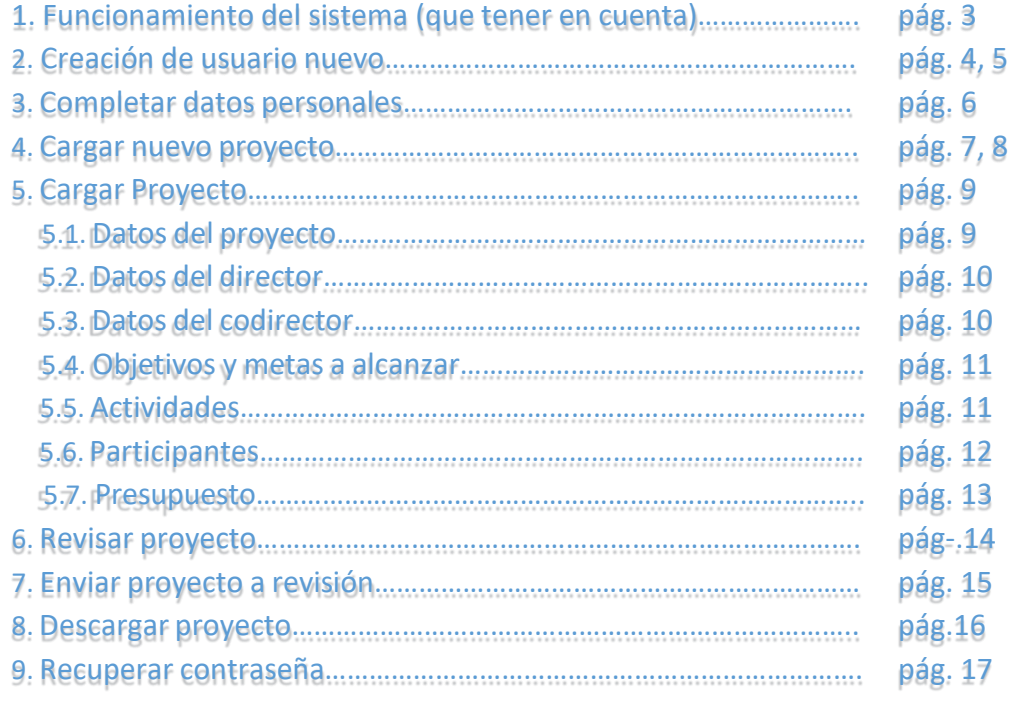

# 1. Funcionamiento del sistema de cargas de Proyectos de Extensión para la convocatoria 2021:

A continuación, se mostrarán mediante capturas de pantalla el flujo de eventos que se le presentará a medida que el proyecto se cargue hasta que sea enviado para su posterior evaluación.

Tener presente:

 $\rightarrow$  El director del proyecto podrá cargar hasta dos proyectos de extensión como máximo.

 $\rightarrow$  El sistema permite la carga de datos de forma modular. ¿Qué significa esto? Por ejemplo, se pueden cargar los objetivos del proyecto sin cargar los datos de los codirectores o de presupuesto (las ventanas son independientes entre sí y cada información guardada se carga en la base de datos en el momento al hacer clic en guardar cambios, no es necesario **completar todo el proyecto** para guardar los cambios).

→ El proyecto puede presentar **5 estados diferentes:** en el momento en que el proyecto se da de alta figurará "En proceso de realización", como se muestra en la siguiente imagen:

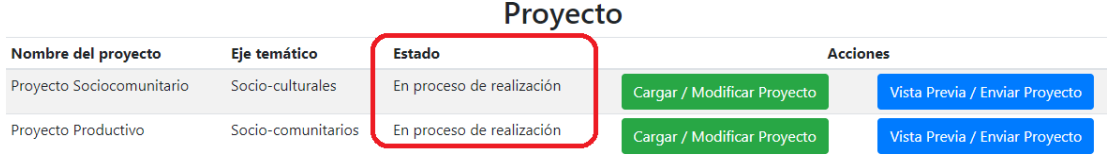

Los otros estados que verá luego que el proyecto sea enviado pueden ser:

- En proceso de evaluación

- Pendiente de corrección
- Aprobado por evaluador externo
- Aprobado por secretaria de cooperación

 $\rightarrow$  En el momento en que desee enviar el proyecto, deberá dirigirse al botón "vista previa / enviar proyecto" y, al final de todo, encontrará el botón "enviar a revisión"

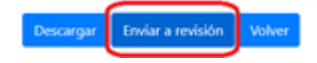

**Tenga presente que este botón no figurará a menos que estén cargados todos los datos del proyecto, en ese caso podría figurar un mensaje similar al siguiente:**

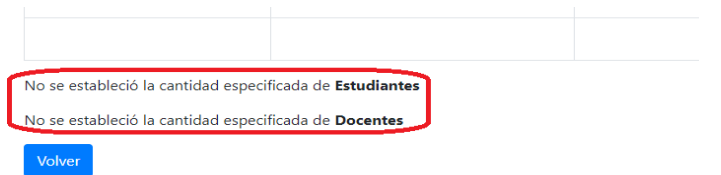

→ **Tenga presente que cargar el proyecto se puede cargando distintas partes de forma modularizada pero una vez que el proyecto esté cargado por completo no significa que está enviado.**

## 1. Creación de usuario nuevo

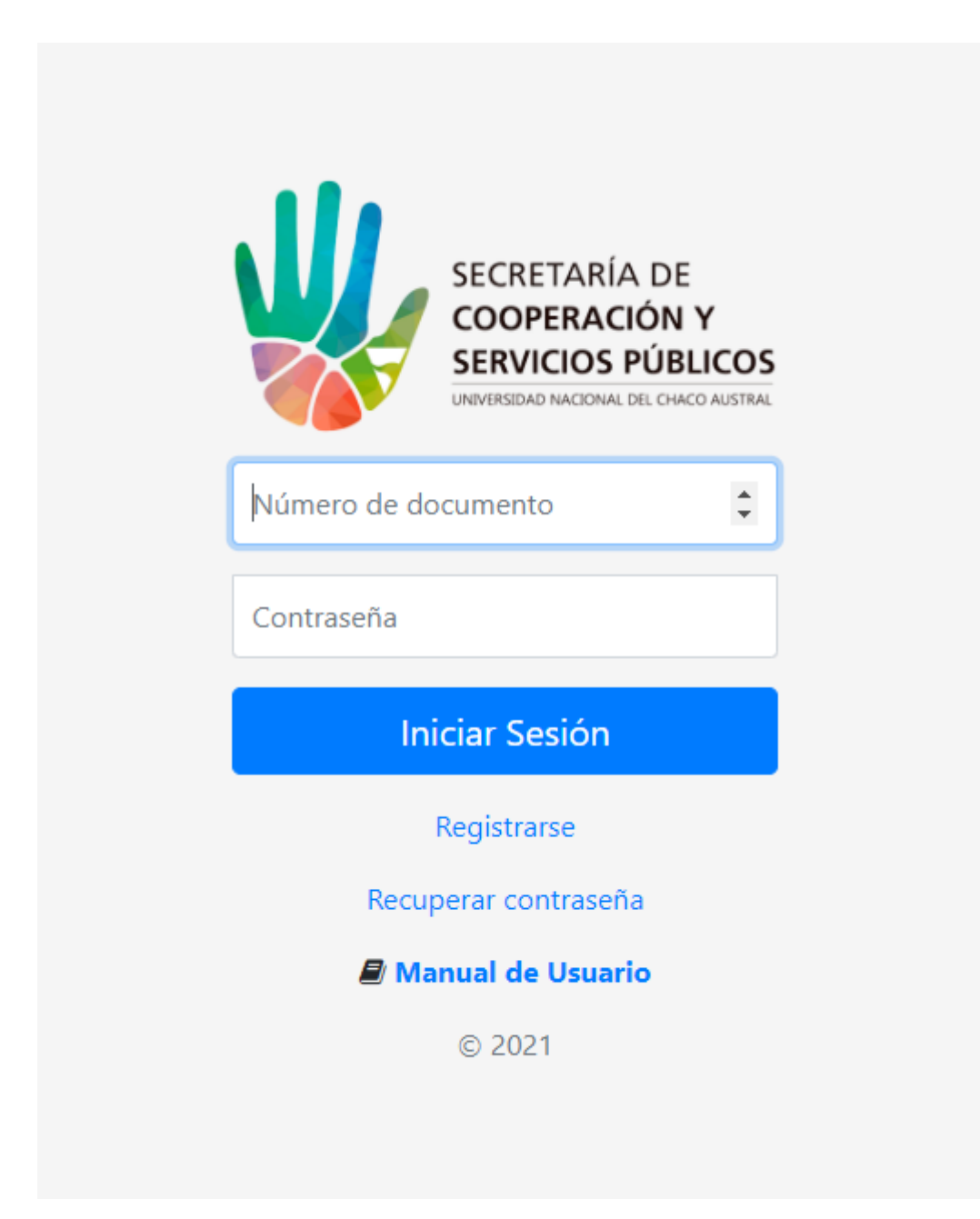

Haga clic en el hipervínculo "Registrarse"

A continuación, encontrará la siguiente pantalla:

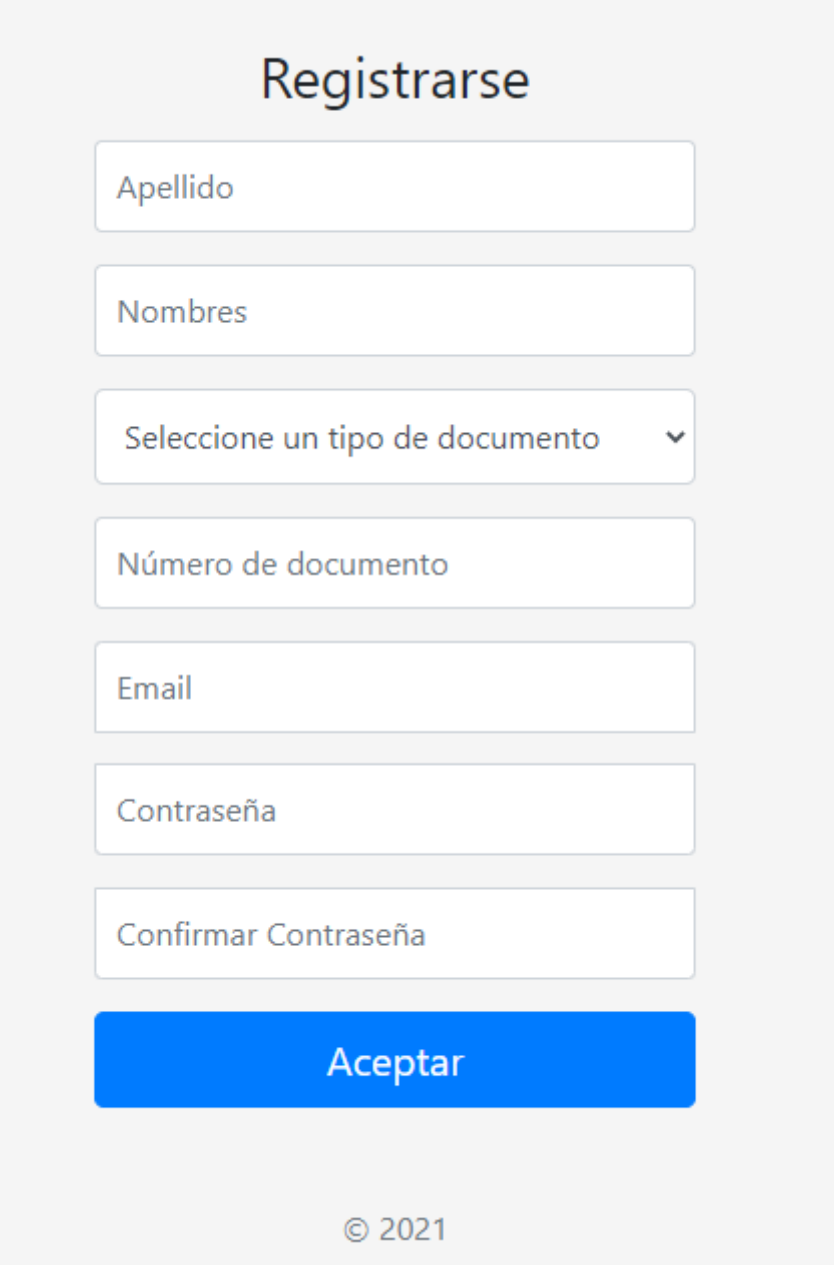

Al presionar aceptar, se dará ingreso a su cuenta automáticamente y se pasará a la pantalla de "completar Datos Personales".

## 2. Completar Datos Personales

Al completar los datos para registrarse como usuario, Ud.será redirigido a una pantalla en dondese le pedirán los siguientes datos que son requeridos como director del proyecto:

#### Datos personales

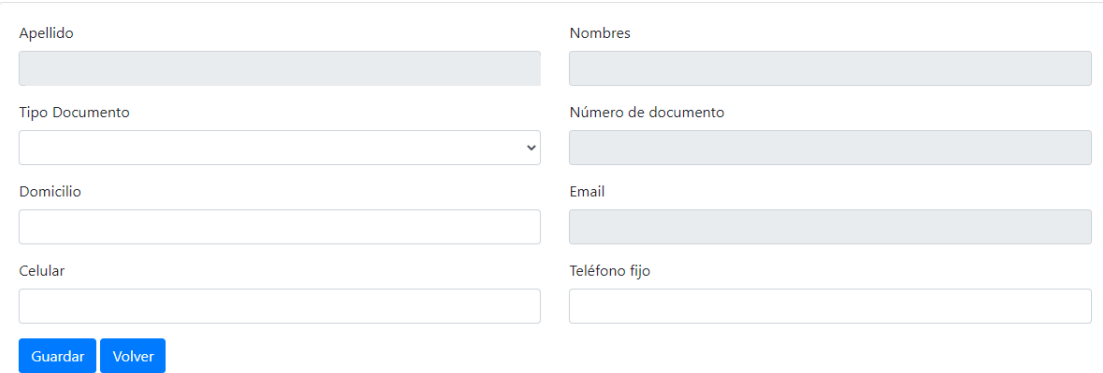

Al presionar clic en guardar se le redirigirá a la pantalla principal. También puede volver y completar sus datos más tardes dando clic en el botón "Editar Perfil".

## 3. Cargar un Nuevo Proyecto

 $\overline{a}$ 

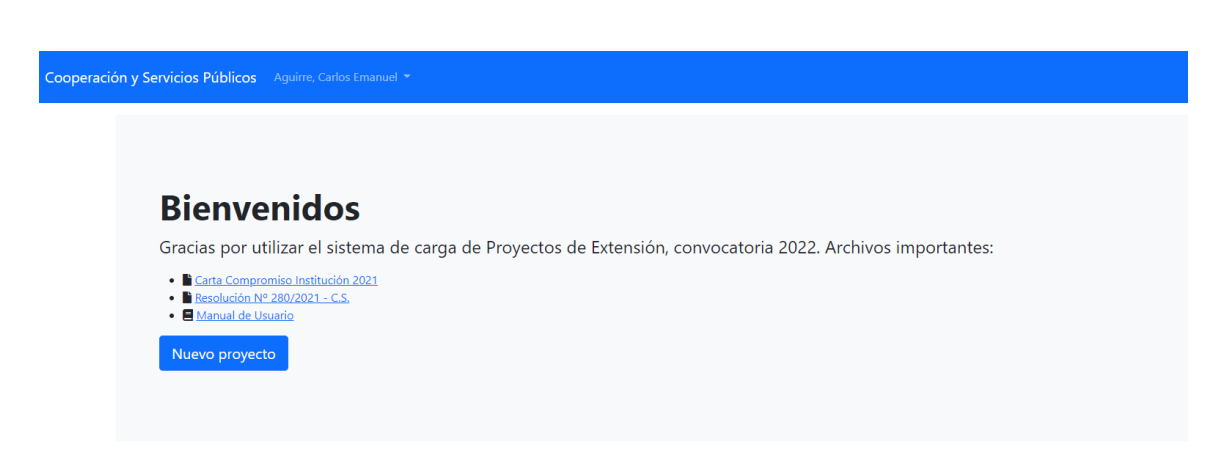

Para cargar un proyecto, haga clic en "Nuevo Proyecto". Se desplegará la siguiente ventana, recuerde que todos los datos son obligatorios:

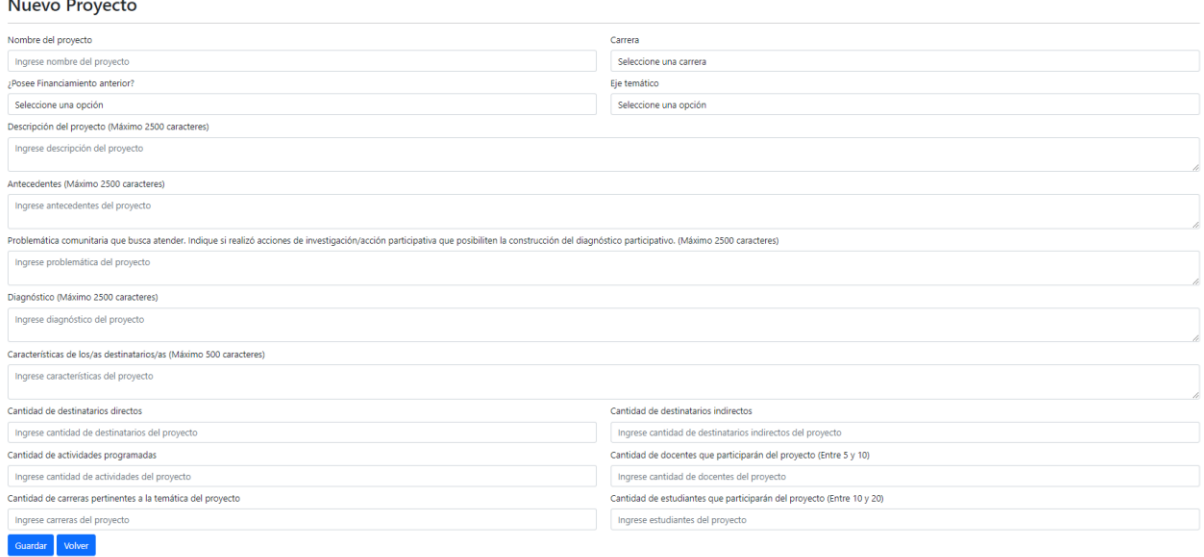

Una vez cargado el proyecto, será redirigido a la ventana principal. Tenga presente que el proyecto puede ser cargado, actualizado y modificado en distintas etapas (si así lo desea, para su mayor comodidad).

Estos datos se van almacenando en la base de datos a medida que los carga, a pesar de no cargar el proyecto completo en una sola vez.

Podrá continuar cargando su proyecto haciendo clic en "Cargar / Modificar Proyecto".

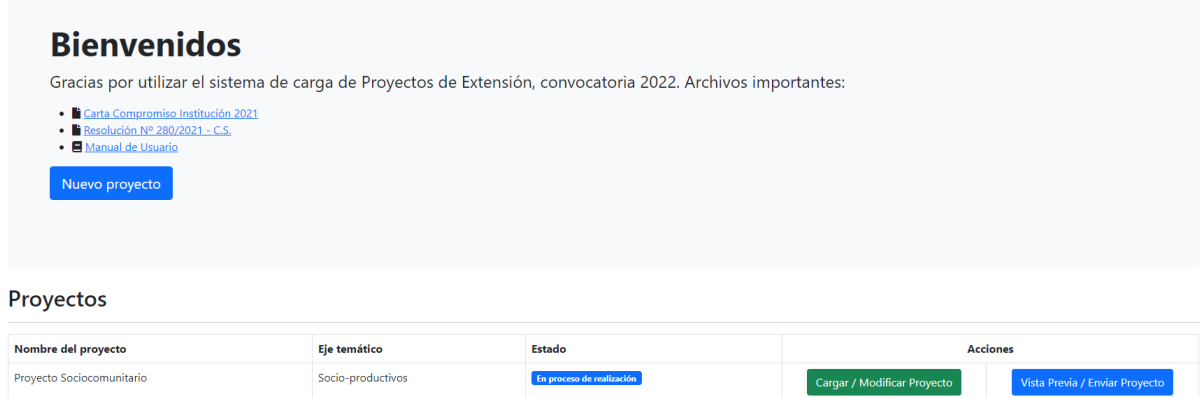

**En proceso de realización** 

 $\color{red}\textbf{Socio-productivos}$ 

Proyecto Sociocomunitario

Vista Previa / Enviar Proyecto

### 4. Cargar Proyecto

Encontrará a su izquierda 8 pestañas diferentes con datos específicos requeridos acerca del proyecto de extensión (Datos del Proyecto, Datos del director, Datos del Codirector, Objetivos y Metas, Actividades, Participantes y Presupuesto):

# **Cargar Proyecto**

- 1. Datos del Proyecto
- 2. Datos del Director
- 3. Datos del Codirector
- 4. Objetivos y Metas a alcanzar
- 5. Actividades
- 6. Participantes
- 7. Presupuesto

#### 4.1 Cargar Proyecto → Datos del Proyecto.

Encontrará la siguiente ventana:

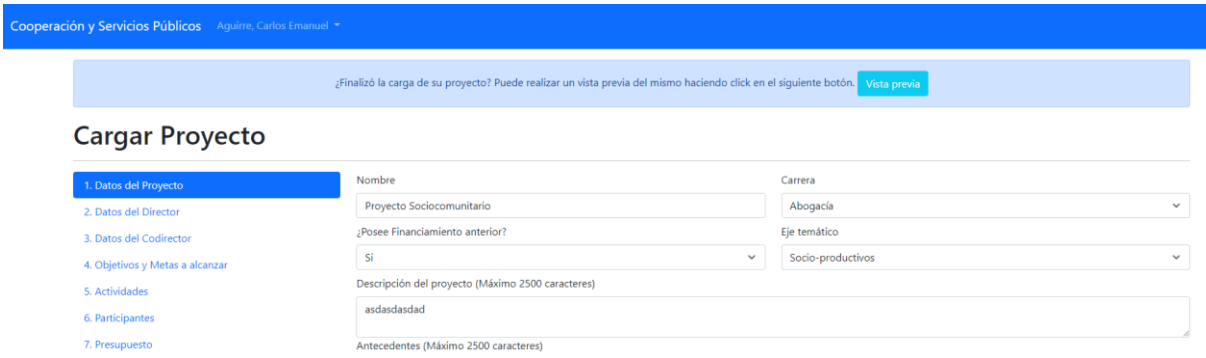

Para guardar el estado actual de su proyecto en cada etapa, tan solo haga clic en "Guardar".

## 4.2 Cargar Proyecto → Datos del director

Encontrará la siguiente ventana:

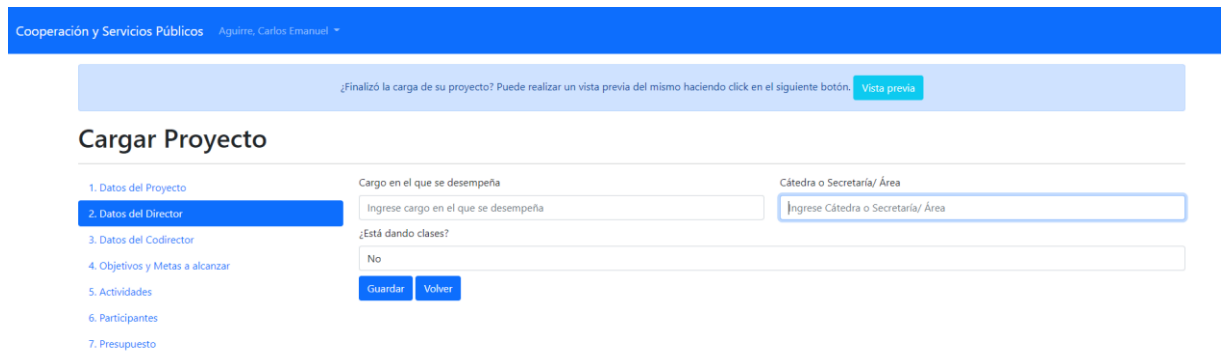

## 4.3 Cargar Proyecto → Datos del Codirector.

Encontrará la siguiente ventana:

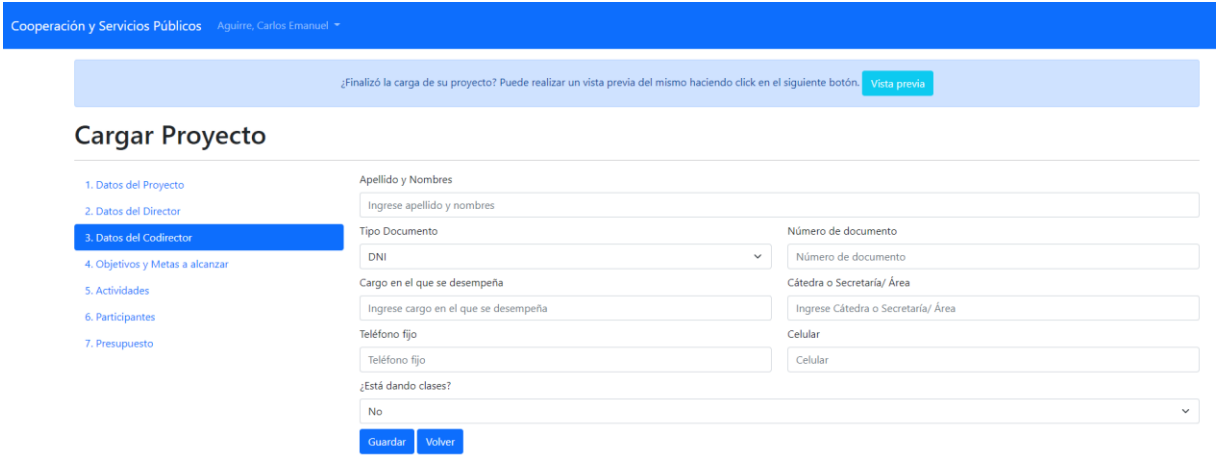

# 4.4 Cargar Proyecto → Objetivos y Metas a alcanzar.

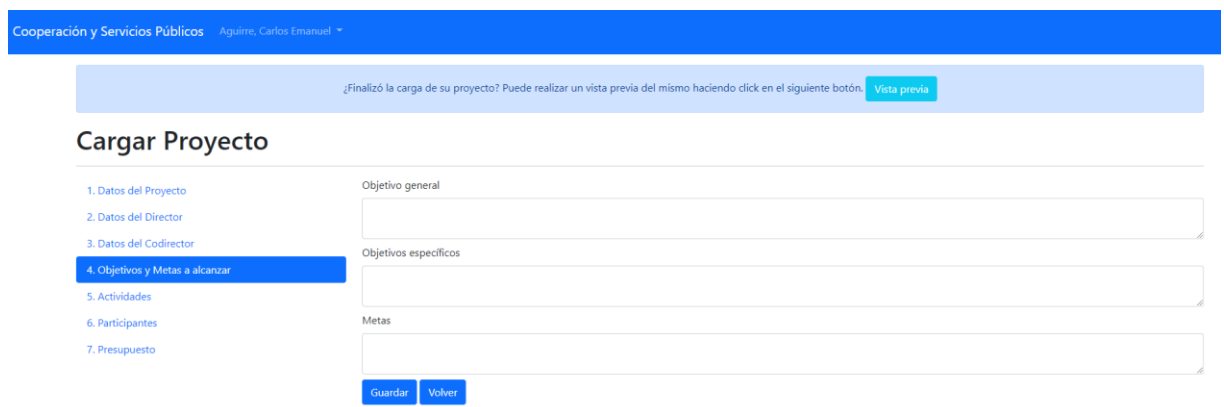

## 4.5 Cargar Proyecto → Actividades

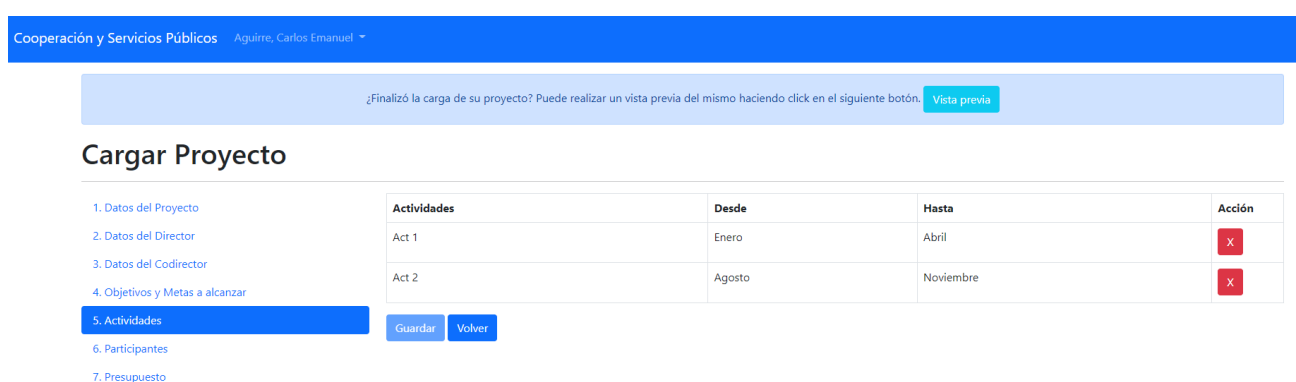

### 4.6 Cargar Proyecto → Participantes

Encontrará la siguiente ventana:

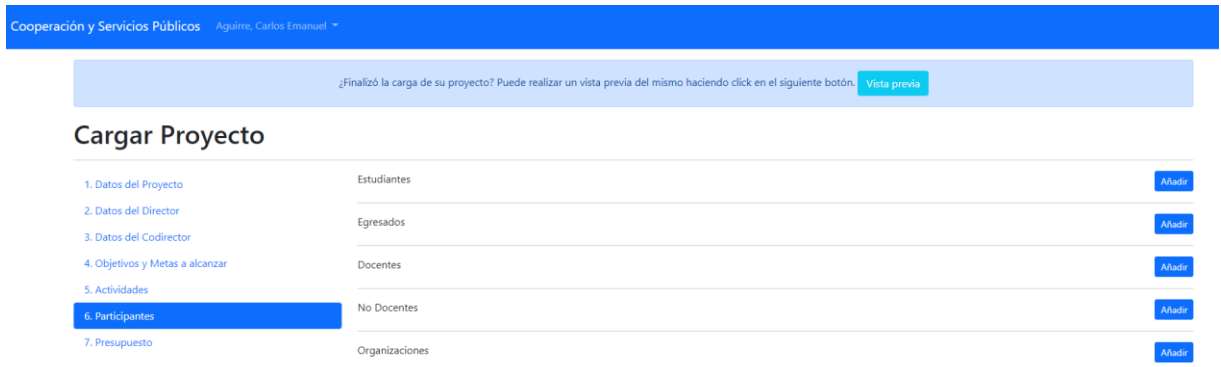

NOTA: en esta ventana deberá cargar estudiantes, egresados, docentes, no docentes y organizaciones. Al hacer clic en "Añadir" se desplegará la siguiente ventana:

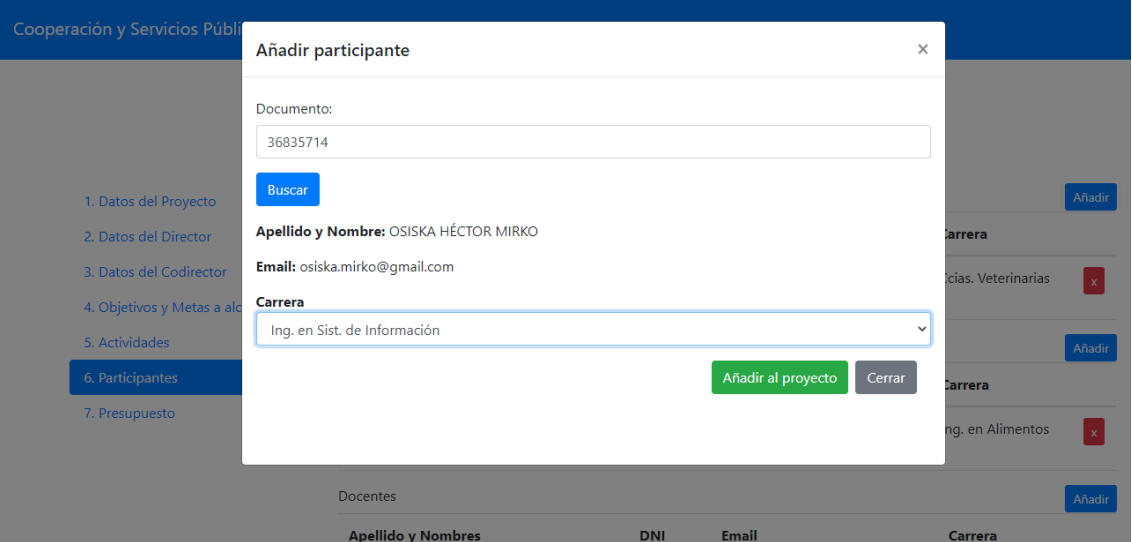

Deberá ingresar el número de documento y elegir la carrera. Dando clic en el botón "Añadir al proyecto" ya figuraráen el proyecto (recuerde hacer clic al final de la ventana en el botón "Guardar").

## 4.7 Cargar Proyecto → Presupuesto.

Se desplegará la siguiente ventana:

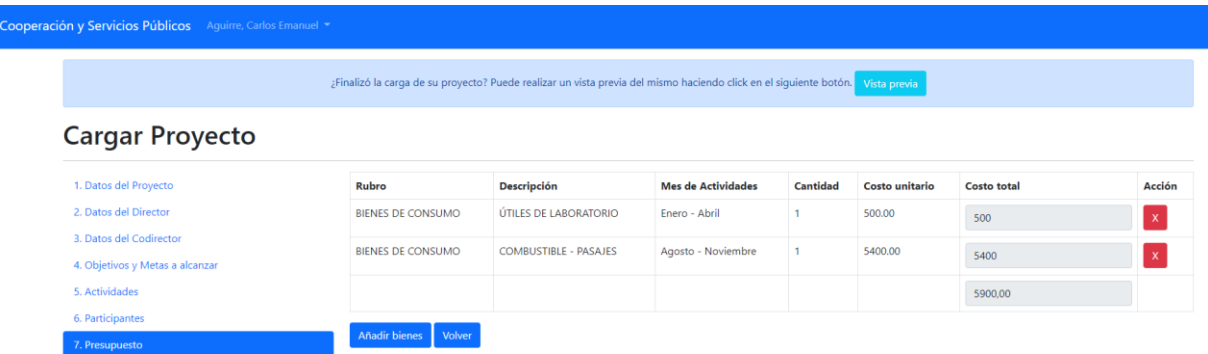

NOTA: para añadir nuevos bienes, hacer clic en el botón correspondiente y se desplegará la siguiente ventana.

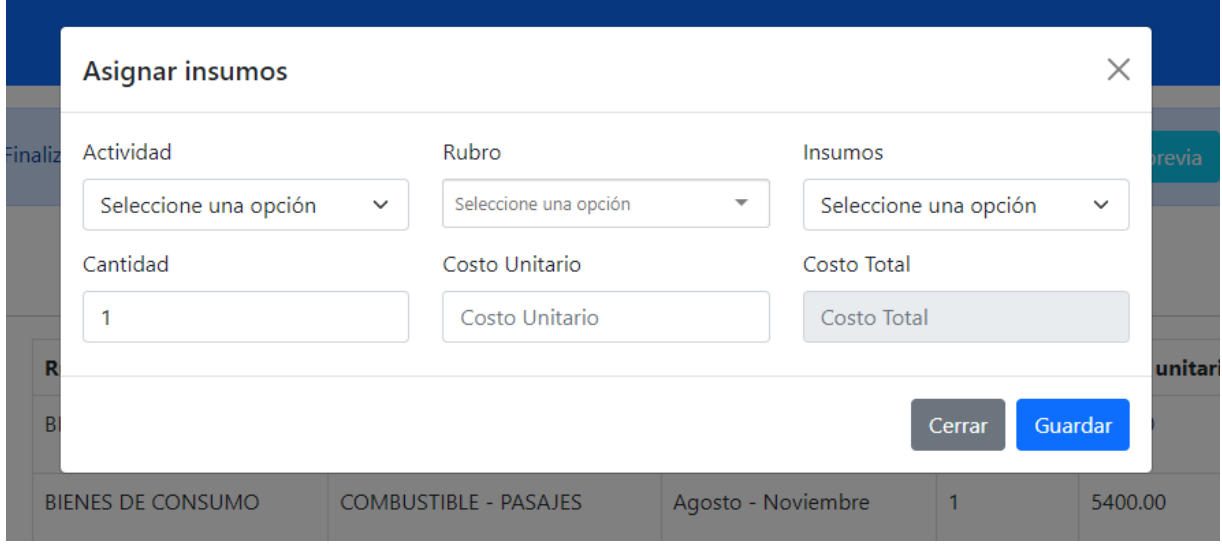

Deberá seleccionar la actividad, el rubro, tipo de insumo, cantidad y el costo unitario.

## 5. Vista Previa / Enviar Proyecto.

Puede visualizar la vista de su proyecto haciendo clic en el botón "Vista previa / Enviar proyecto".

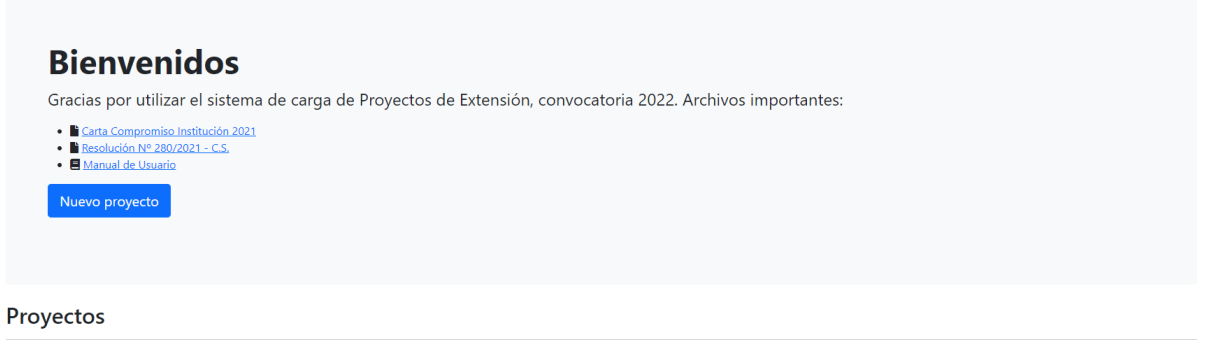

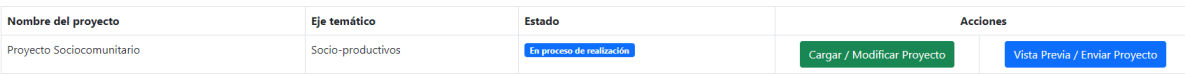

6. Enviar Proyecto a Revisión.

Una vez finalizada la carga del proyecto, siga el paso 5 haciendo clic en "revisar proyecto" y para enviarlo a revisión, al final de la ventana, encontrará el siguiente botón que dice "Enviar proyecto".

|                                                          |                        |                         | PRESIONA ACEPTAR ESTA ACCIÓN NO PODRÁ REVERTIRSE |                              |                 |             |
|----------------------------------------------------------|------------------------|-------------------------|--------------------------------------------------|------------------------------|-----------------|-------------|
| 7.5 Organizaciones                                       |                        |                         | <b>Aceptar</b>                                   | Cancelar                     |                 |             |
| <b>Tipo</b>                                              | <b>Nombre</b>          | <b>Domicilio</b>        |                                                  | <b>Telefono</b>              | e-mail          |             |
| No gubernamentales                                       | TIPO <sub>1</sub>      | PRUEBA DE DOMICILIO ORG |                                                  | 3644515151                   | org@hotmail.com |             |
| No gubernamentales                                       | TIPO <sub>2</sub>      | DOM <sub>2</sub>        |                                                  | admin@admin.com<br>123123123 |                 |             |
|                                                          |                        |                         |                                                  |                              |                 |             |
|                                                          |                        |                         |                                                  |                              |                 |             |
| Rubro                                                    | Insumos                |                         | <b>Mes de Actividad</b>                          | Cant.                        | Costo unitario  | Costo total |
|                                                          | PRODUCTOS ALIMENTICIOS |                         | Mayo - Junio                                     | $\mathbf{1}$                 | 2000.00         | 2000        |
| 8- Presupuesto<br>BIENES DE CONSUMO<br>BIENES DE CONSUMO | ÚTILES DE ESCRITORIO   |                         | Mayo - Junio                                     | $\overline{1}$               | 453.00          | 453         |

[::1]/proyecto\_extension/formularios/enviar\_proyecto/1

Como indica la ventana emergente, es importante recordar que haciendo clic en "Aceptar", el proyecto se dará por enviado y no podrá modificarse.

## 7. Descargar Proyecto

En la ventana de Revisar Proyecto, al final, encontrará el botón "Descargar". Haciendo clic se abrirá una nueva pestaña con un archivo PDF que podrá descargar. Se visualizará una imagen similar a la siguiente:

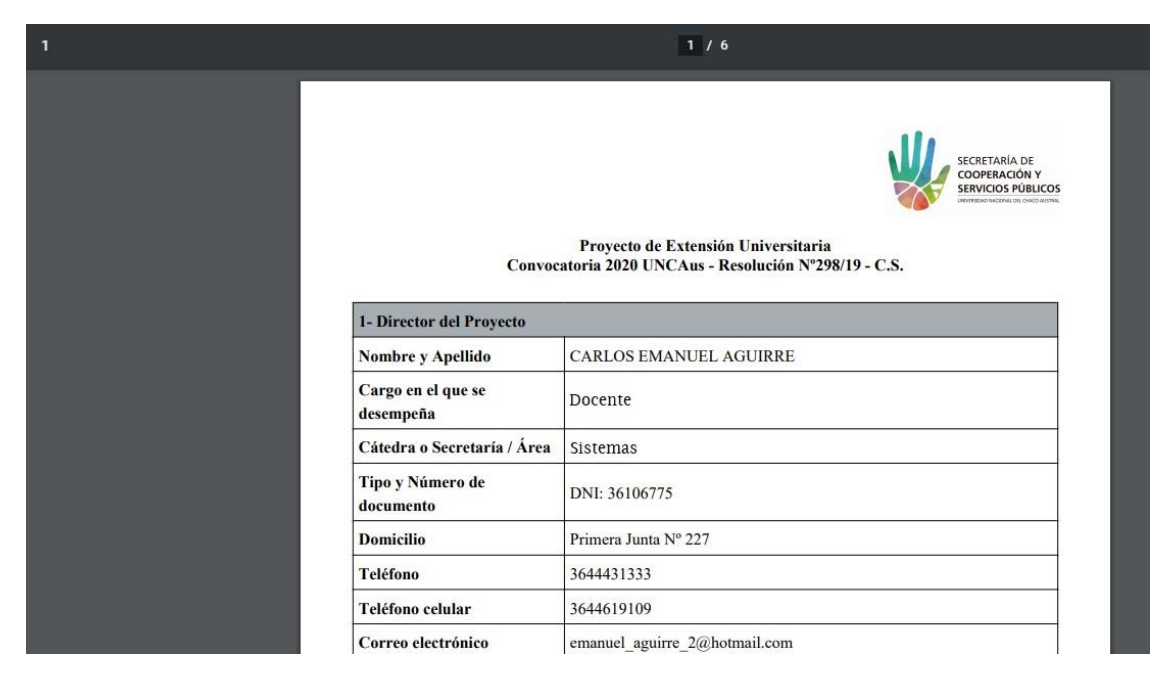

## 8. Recuperar Contraseña.

En caso de olvidar la contraseña, en la pantalla principal haga clic en "Recuperar contraseña". Encontrará la siguiente ventana:

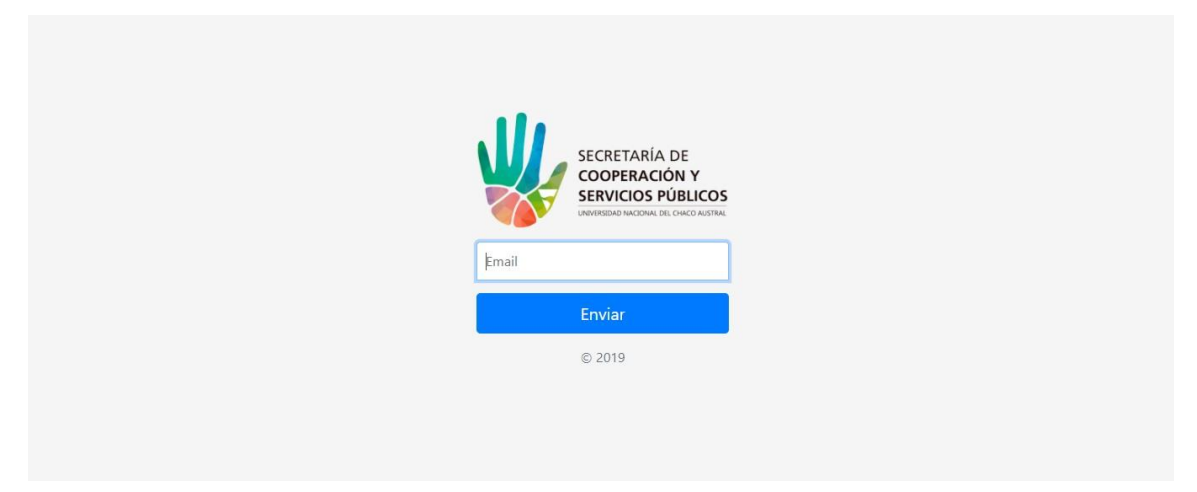

Ingrese su email y siga las instrucciones.